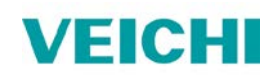

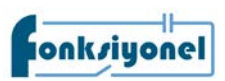

## **AC10 ve AC310 AC Motor Sürücü ile Fatek PLC**

## **Haberleşme Uygulaması (RS485)**

- 1. Bu kullanım kılavuzunun amacı AC10 veya AC310 sürücü ile Fatek PLC'yi RS485 haberleşme kapısı üzerinden haberleştirmektir. Uygulamada Modbus haberleşme protokolü kullanılmaktadır. Haberleşme ayarlarının PLC ve sürücüde birebir aynı olması gerekmektedir.
- 2. AC motor sürücü haberleşme ayarları için aşağıdaki parametreleri ayarlayınız.

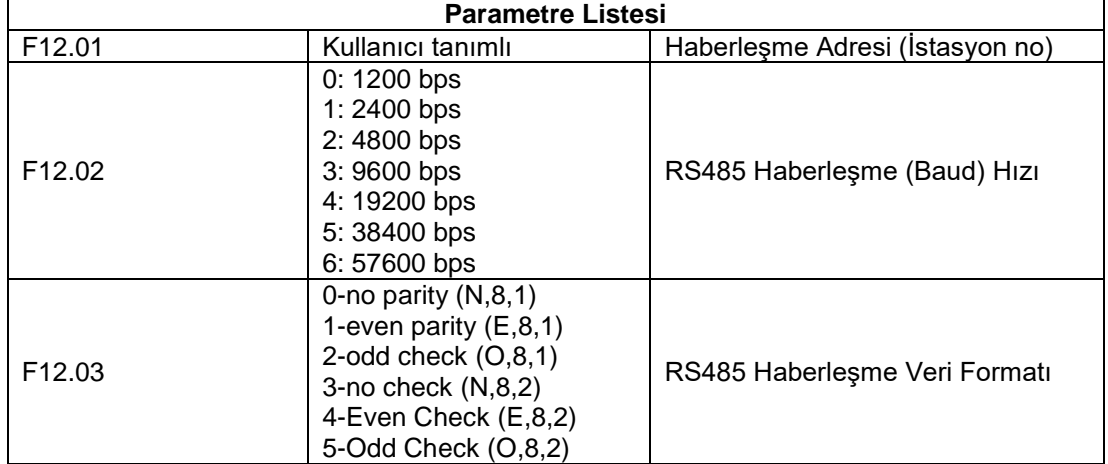

3. Sürücünün çalış/dur gibi kontrolleri PLC üzerinden yapılacak ise aşağıdaki parametrelerin ayarlanması gerekmektedir. Eğer çalış/dur gibi kontroller PLC üzerinden yapılmayacak ise aşağıdaki parametreleri **değiştirmeyiniz** ve hız bilgisiniz 40266 (109h) adresine yazınız. Diğer adresler için kullanım kılavuzunu inceleyebilirsiniz.

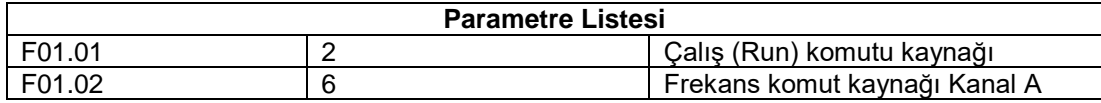

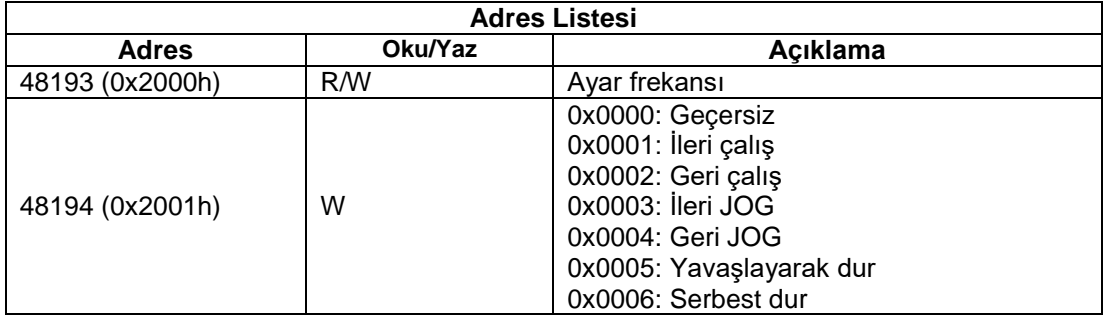

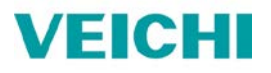

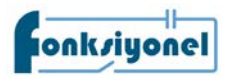

Fatek PLC haberleşme ayarları için aşağıdaki adımları takip ediniz.

- a. WinProladder yazılımını çalıştırınız ve PLC'ye çevrimiçi olarak bağlanınız.
- b. PLC/Ayarlar yolunu izleyiniz ve kullanmış olduğunuz porta tıklayınız. Port numarasını kullanmış olduğunuz haberleşme modülünün üzerine bakarak bulabilirsiniz.
- c. Haberleşme port ayarlarını sürücü ile birebir aynı olarak ayarlayınız. Ve protokol "Modbus RTU (Slave)" olarak seçiniz.

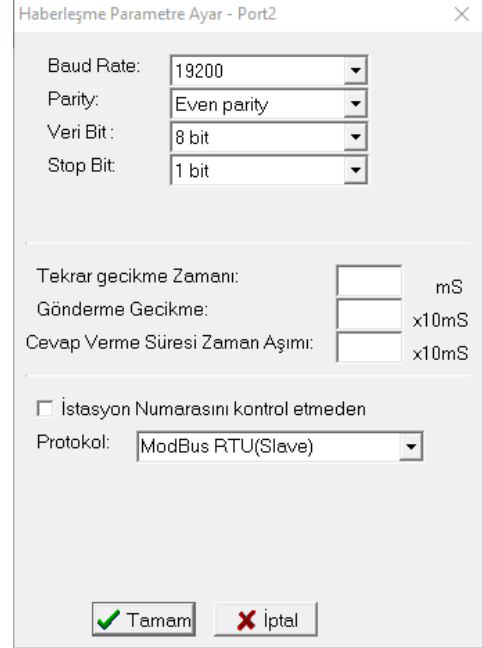

- d. 150 numaralı (FUN 150) Modbus fonksiyonunu Ladder programınıza ekleyiniz.
- e. Pt kısmına kullandığınız kullandığınız port numarasını (1, 2, 3, 4) giriniz.
- f. SR kısmına bir register giriniz. Bu register kullanacağınız Modbus adres tablosunun başlangıç adresi olacaktır. Modbus adres tablosu uzadıkça girdiğiniz register ve sonrasındakiler kullanılmaya başlanacaktır. Tablonun alt kısmındaki "pozisyon" bölümünden kullanılan registerları görebilirsiniz. Bu adreslerin programın kalan kısımlarında kullanılmadığına emin olunuz.
- g. WR kısmına bir register giriniz. Bu register fonksiyonun çalışma bölgesidir. Ve kendisinden sonraki 7 register bu fonksiyon tarafından kullanılacaktır. Bu adreslerin programın kalan kısımlarında kullanılmadığına emin olunuz.
- h. Fonksiyonu Ladder programınıza ekledikten sonra fonksiyonu seçiniz ve Z tuşuna basınız.
- i. Tablonuza bir isim veriniz ve bu adımı tamamlayınız.

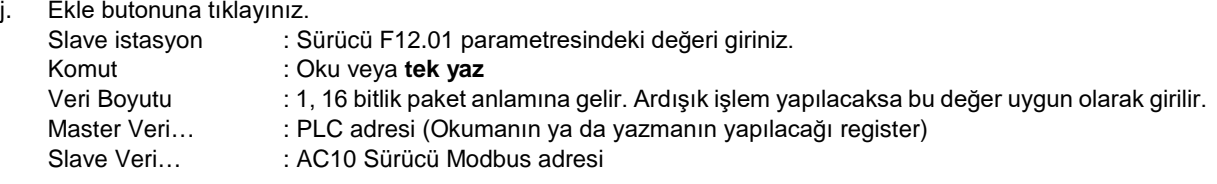

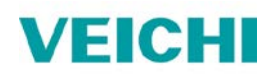

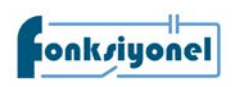

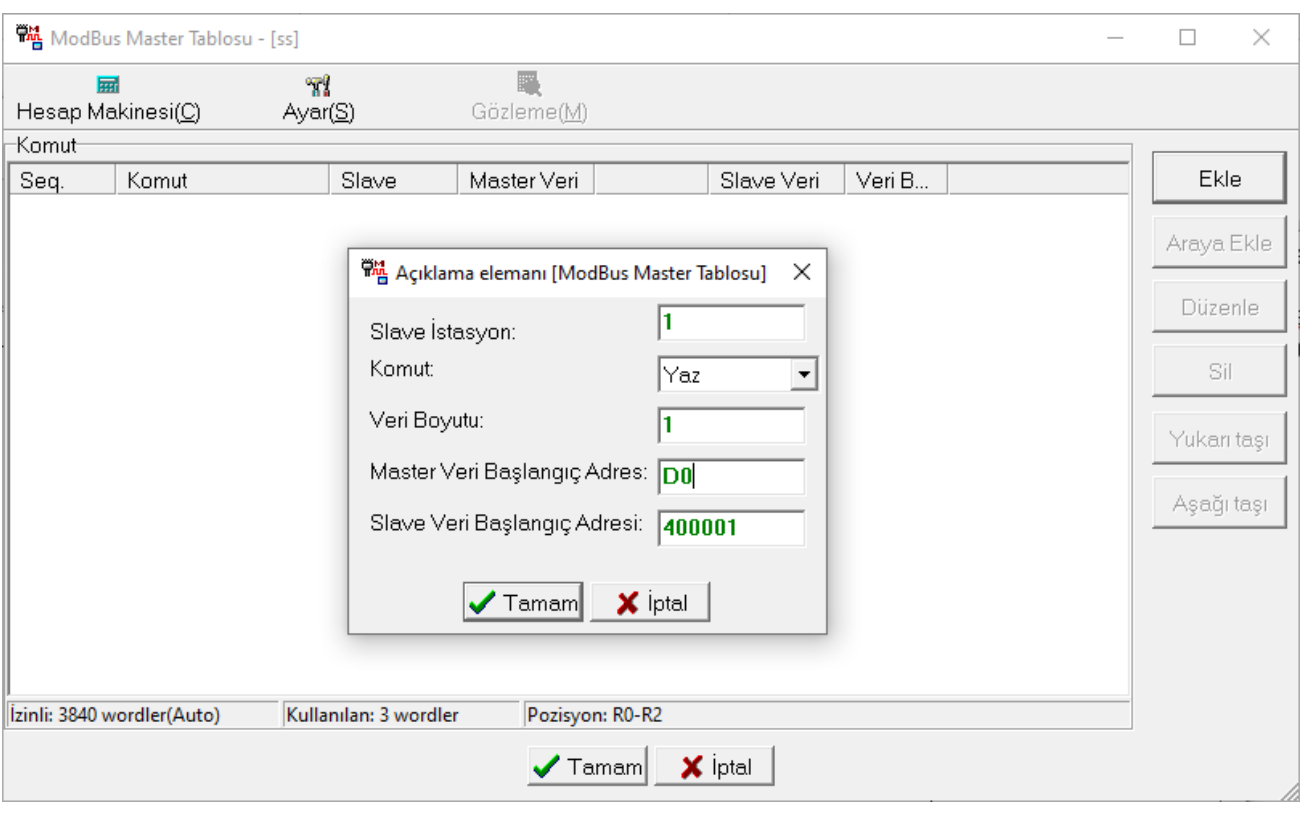

- k. AC10 ve AC310 sürücü Modbus adresleri içi[n www.fonksiyonelas.com.tr](http://www.fonksiyonelas.com.tr/) adresinden indirme merkezi sayfasını ziyaret edebilirsiniz.
- l. AC10 ve AC310 sürücü için Modbus adresi şu şekilde bulunur.
	- a. Örneğin F02.02 için adres 202 on altılı (hexadecimal) bir değerdir. Onlu (decimal) karşılığı 514'tür.
		- b.  $514 + 1 = 515$
		- c.  $515 + 40000 = 40515$  adresi bulunmuş olur.
		- d. On altılı (hex) adreslerin onlu (dec) karşılıklarını Windows hesap makinasının programlayıcı modu ile bulabilirsiniz.

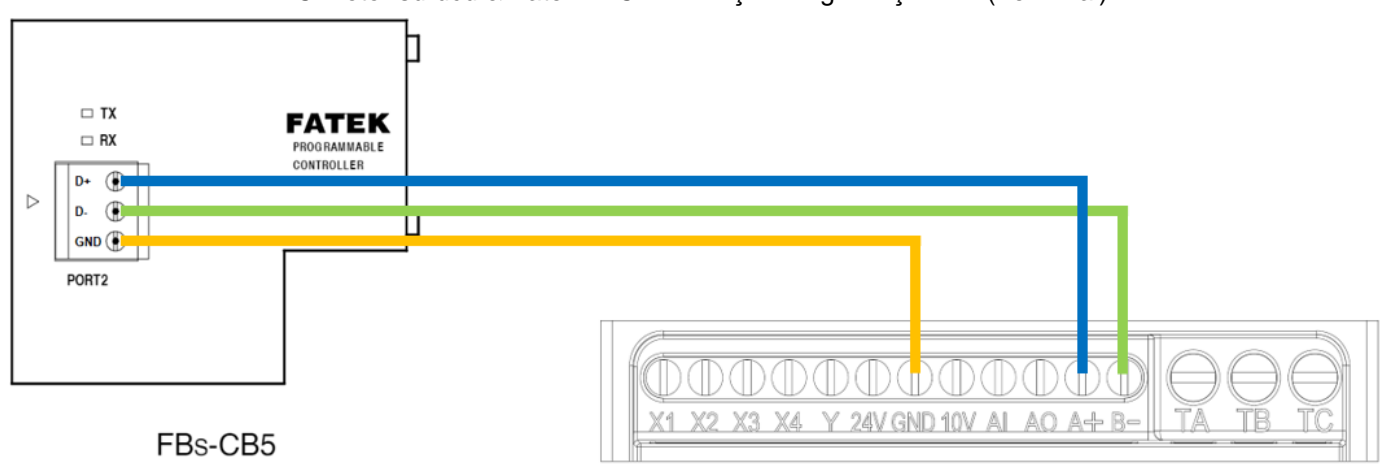

AC motor sürücü & Fatek PLC haberleşme bağlantı şeması (Terminal)

AC10 Sürücü

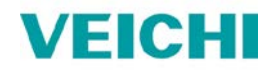

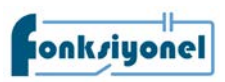

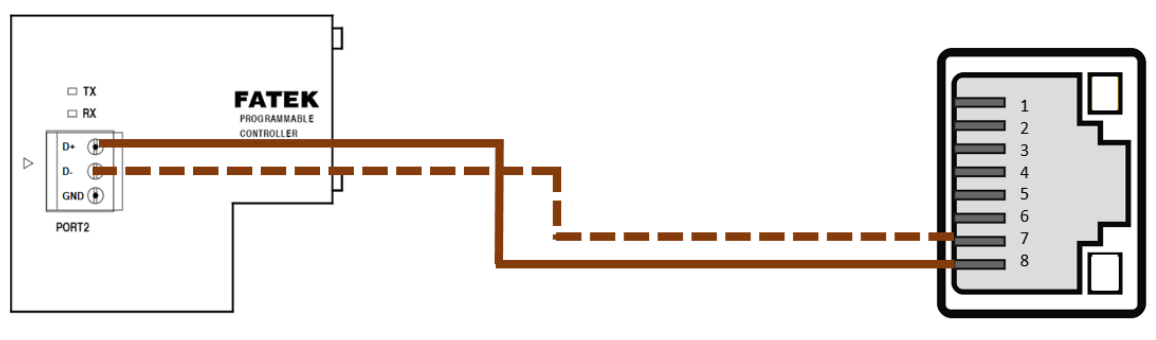

## AC10 AC Motor Sürücü & Fatek PLC haberleşme bağlantı şeması (RJ45)

FBs-CB5

AC10 Sürücü

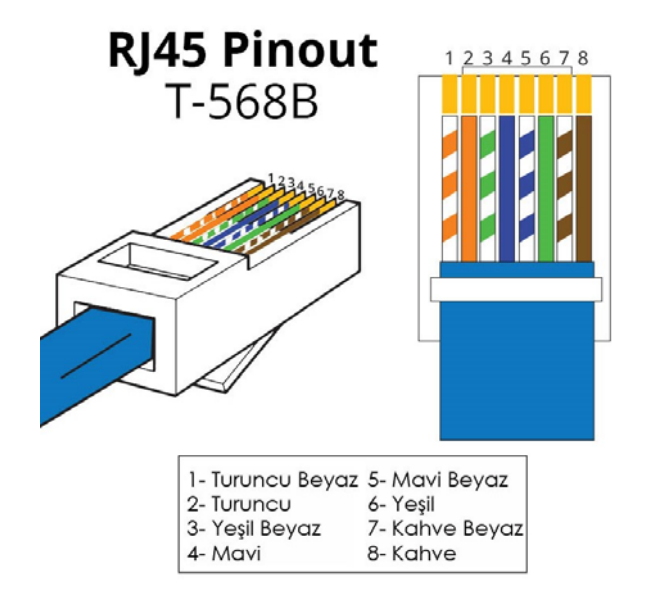

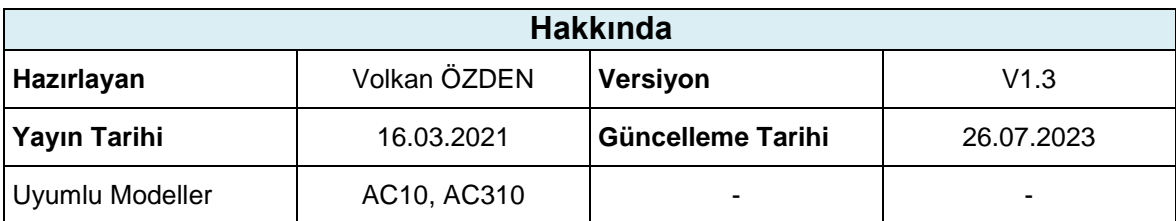